## **Entering the Change of Circumstance Process**

## *Prior to initiating a change of circumstance process:*

- Go to the dashboard of your LHN and find the name of the Unit the change of circumstance relates to.
- Take note of the accredited post numbers (*including intern status if applicable*)
- Save the additional documents (e.g. Term Description) in a drive or desktop on your computer ready to be uploaded to VAM later.

You are now ready to commence the change of circumstance process

1. Select 'Virtual Accreditation Manager' as per below:

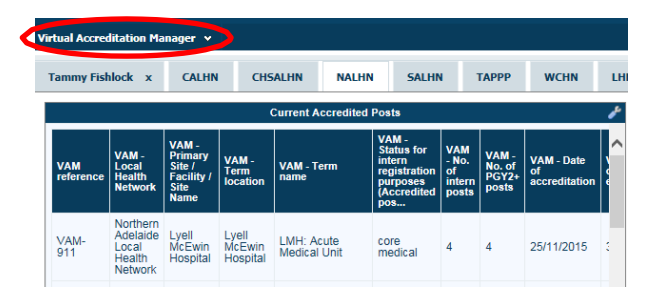

2. Click on 'Add a New VAM record':

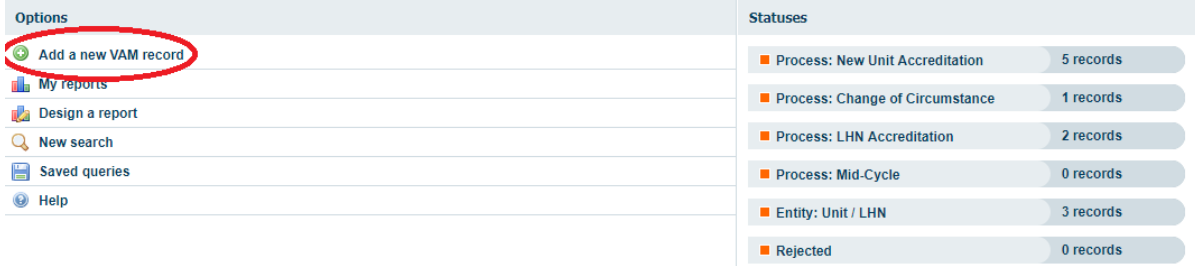

3. Select 'Process: Change of Circumstance':

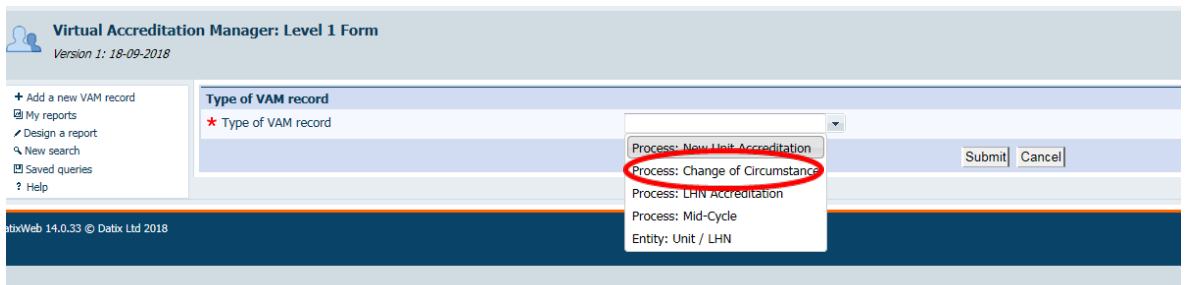

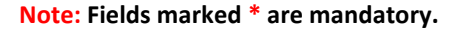

4. Type of VAM record field will be pre-populated with 'Process: Change ofCircumstance':

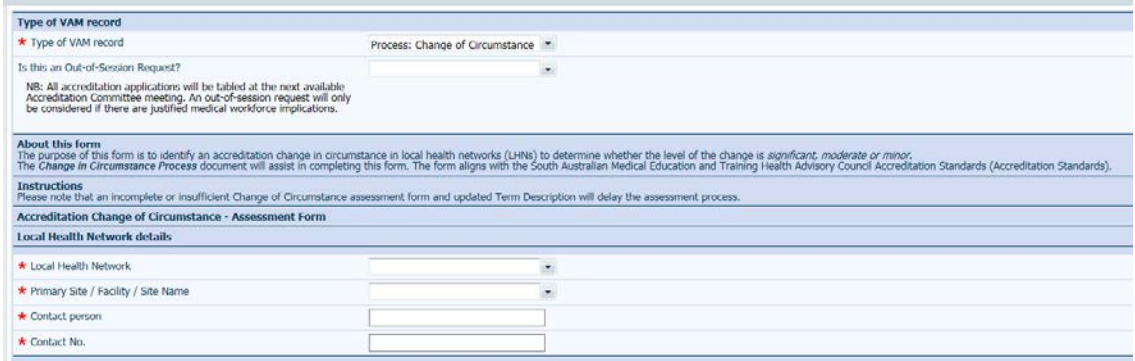

5. If the change of circumstance is urgent and requires processing prior to the next Accreditation Committee meeting select 'yes' to the question 'Is this an Out-of-Session Request?'.

*If the change of circumstance is not urgent the form will default to'no'*. *If you have selected "no" proceed to step 7.*

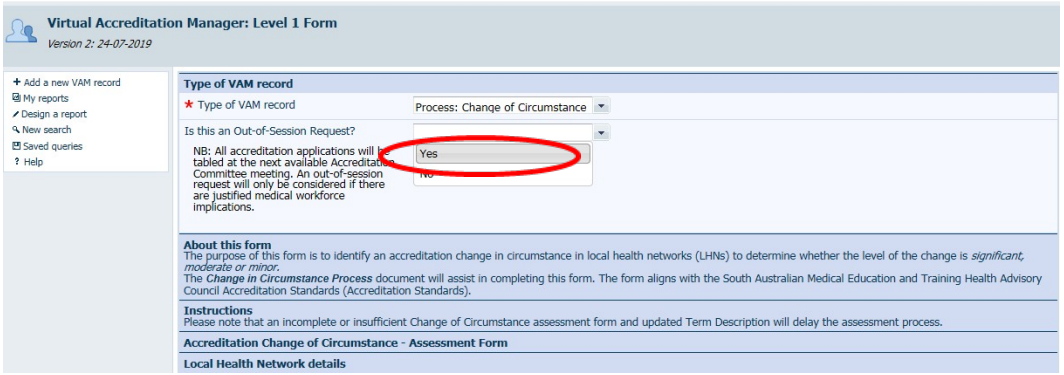

6. If you have selected 'yes', two additional questions will open which need to be completed for the change of circumstance application to be considered for an out-of-session decision. If you have selected 'no' proceed to step 7.

**Note: For more information on the SA MET Unit 'Out-of-Session Accreditation Committee Process' please follow the link in the 'Out-of-Session Request Details' section**

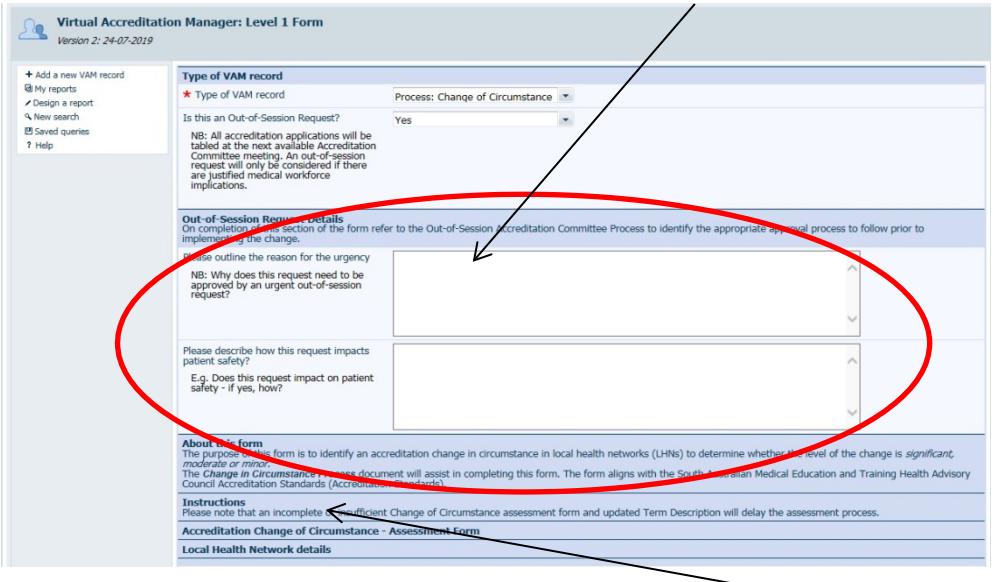

**Note: For more information on the SA MET Unit 'Change of Circumstance Process' please follow the link in the 'About this form' section'.**

7. Enter the Local Health Network and contact details.

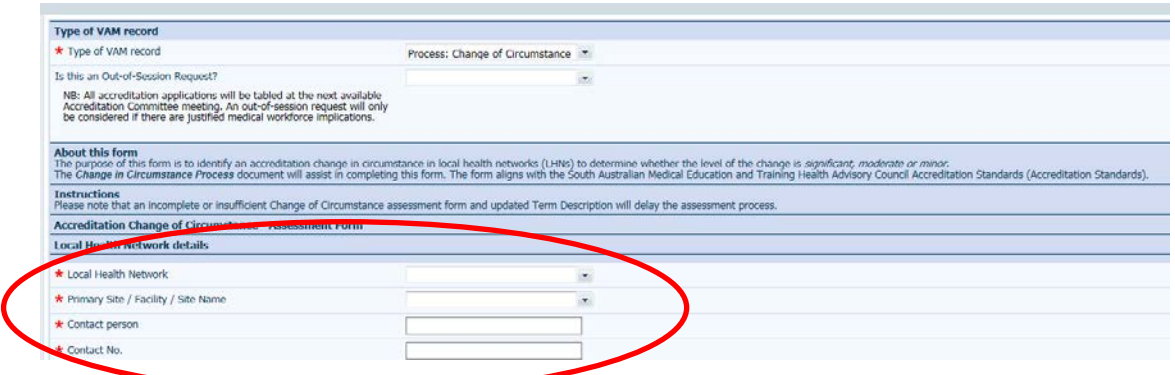

## 8.

**a) If you are a DCT** completing the form complete the section titled: 'Authorised by the Director of Clinical Training (DCT)':

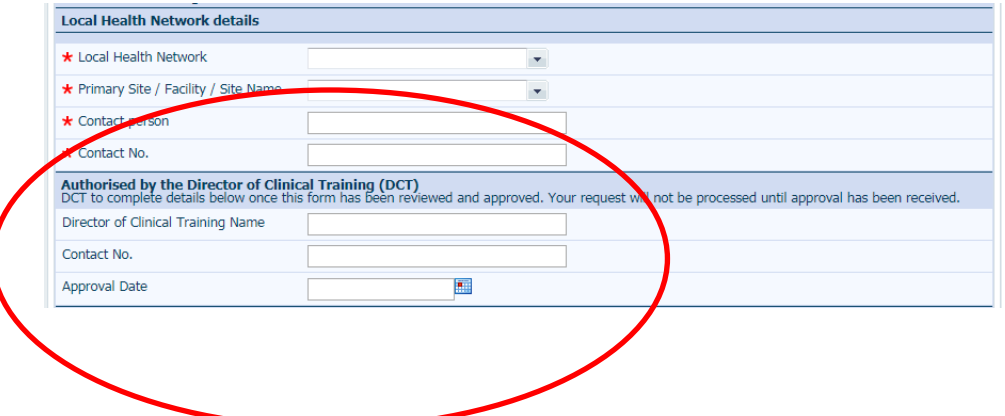

**b)** If you are a MEO completing the form leave the section blank and complete the remainder of the form. Step 19 will guide you on how to use the email function to forward the change of circumstance to the DCT for review and approval.

**Note: The request will not be processed by the SA MET Unit until the DCT approval has been received.**

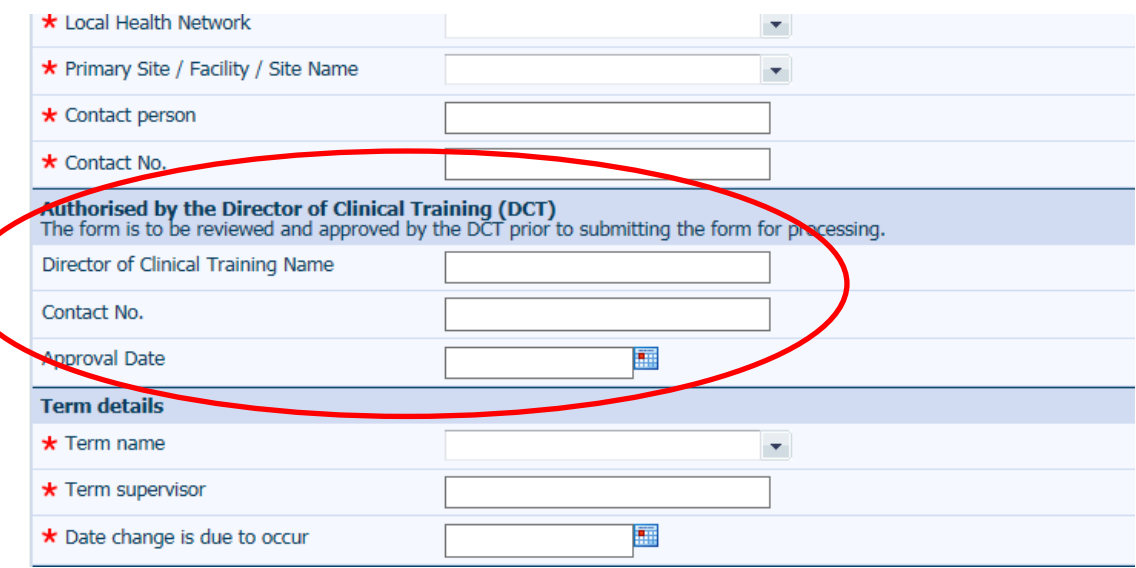

9. Complete the 'Term details' section.

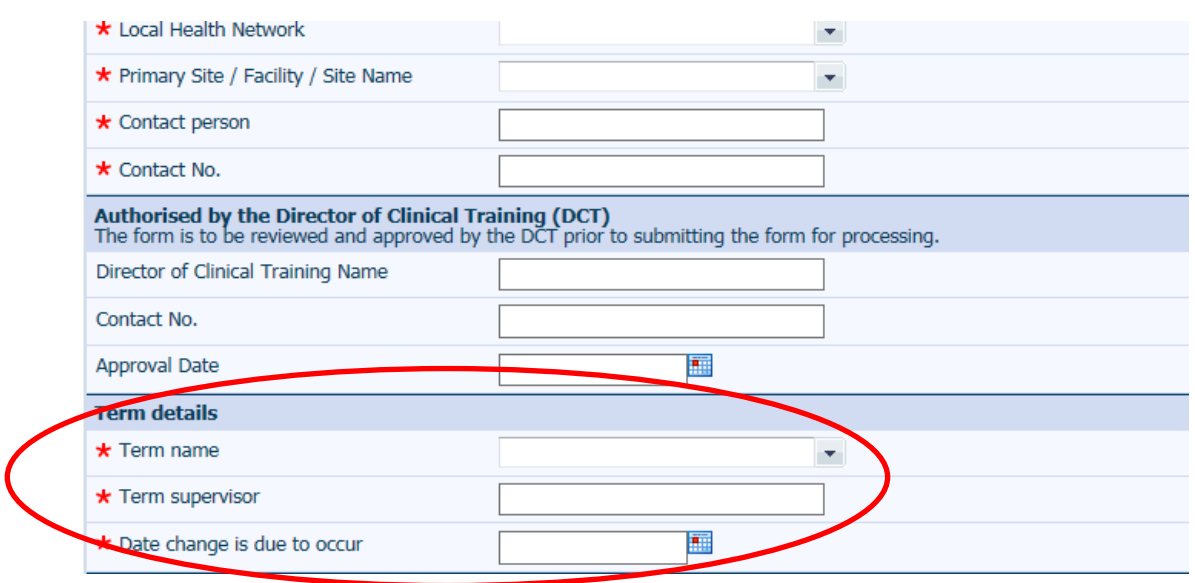

10. In the 'New Document' section upload any supporting documentation. To upload the Term Description choose 'Term Description' in the drop down box.

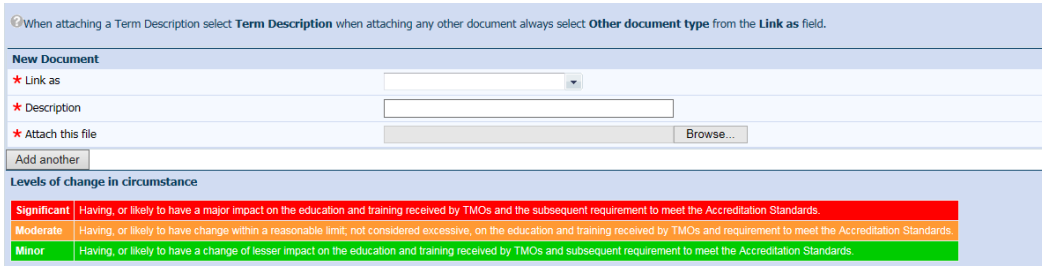

11. Choose 'Term Description' in the drop down box for Term Descriptions or 'Other Document' for all other documents.

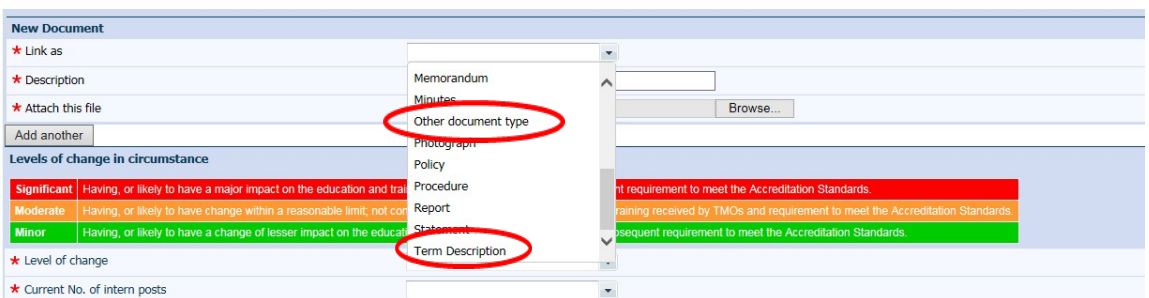

12. Browse your computer and attach the relevant document/s.

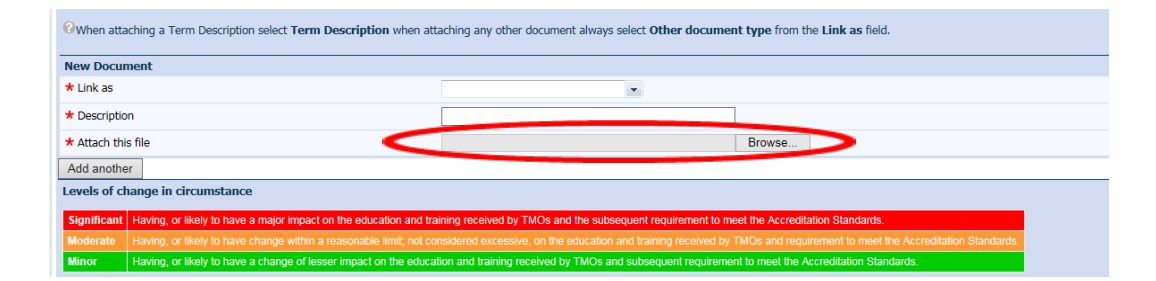

13. Select 'Add another' if you need to add any additional documents and repeat the steps above, until all documents are attached.

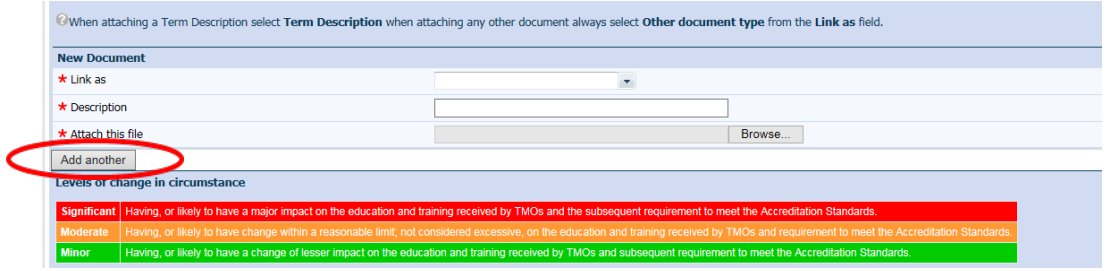

14. Complete the remainder of the form noting any fields marked with \* are mandatory fields and must contain text in the textboxes. You will need the accredited post information you noted earlier to complete the 'Levels of change in circumstance' section.

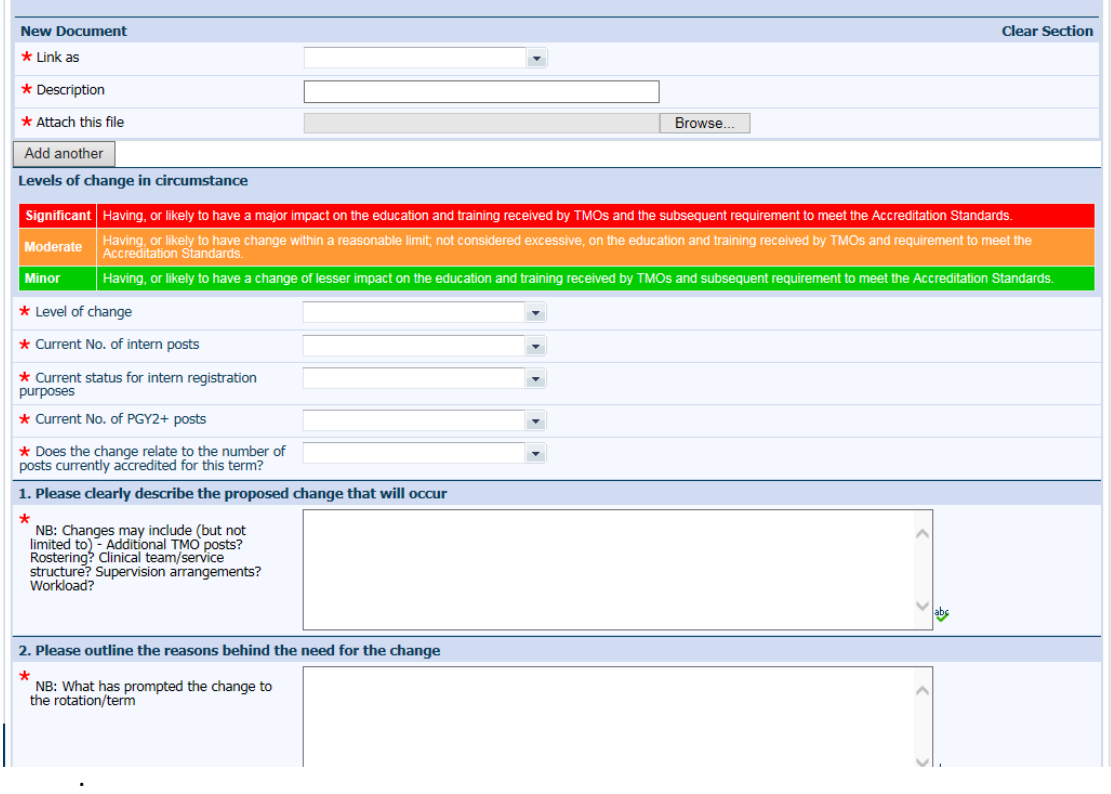

**Note: You will not be able to submit the Application until a document e.g. Term Description has beenuploaded.**

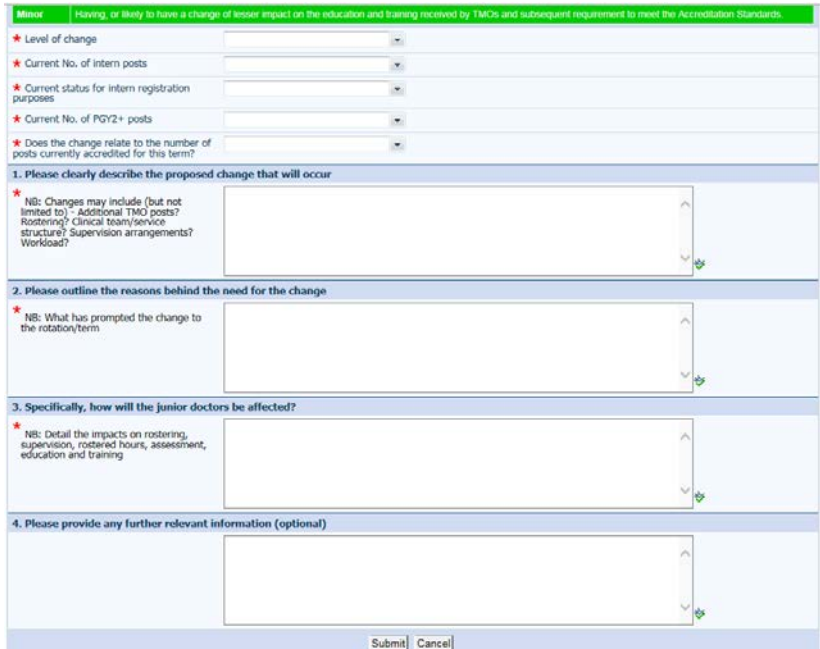

- 15. Submit the application.
- 16. The VAM change of circumstance process record is now created with a VAM number. The SA MET Unit Accreditation Team will receive an email letting them know a new application for a change of circumstance has been submitted.
- 17. If the DCT has not reviewed and approved the form, the SA MET Unit will not process it until approval has been received.
- 18. If you are a MEO completing the form, you will need to forward the application to the DCT for review and approval. Start by selecting the Email function:

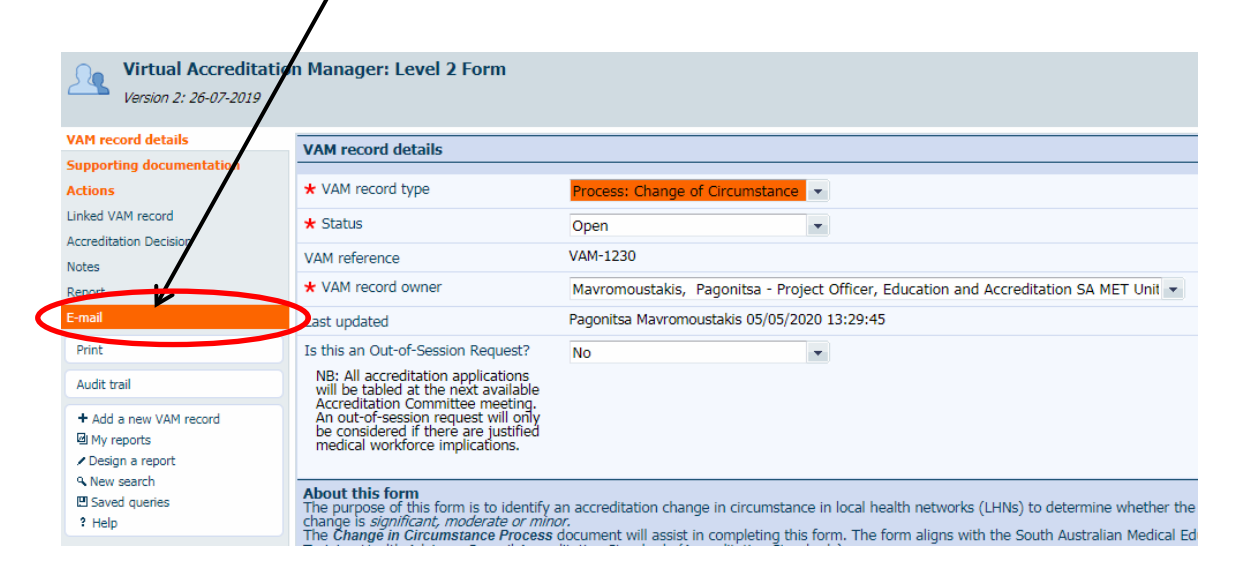

19. Search the DCT via the search function and add them as a recipient:

Ensure you have changed the subject title and body of mespage as appropriate:

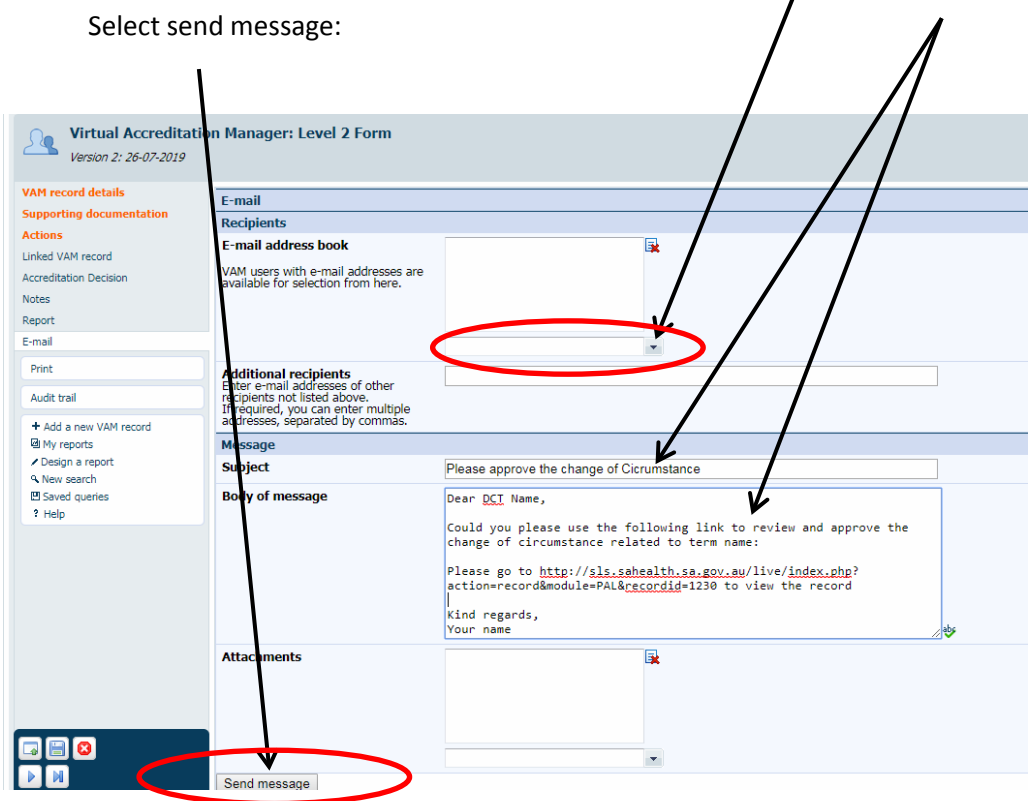

**Good job, your change of circumstance application is now complete.** 

*Note: You can still make changes, add attachments or comments should this be required.* 

For further questions please contact the SA MET Unit:

**[HealthSAMETAccreditation@sa.gov.au](mailto:HealthSAMETAccreditation@sa.gov.au)** 

8226 1085